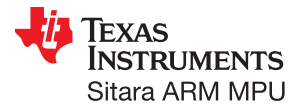

## **Troubleshooting**

- If you are having trouble accessing the demos on the included SD card, try the following:
- Verify DIP switches 6 and 7 on S7 are set to ON and all others are set to OFF.

For more information on the AM1810 processor or to download the latest software, please visit: **www.ti.com/am1810**.

For support questions, please contact: **support.ti.com** or **www.ti.com/e2e**.

**Important Notice:** The products and services of Texas Instruments Incorporated and its subsidiaries described herein are sold subject to TI's standard terms and conditions of sale. Customers are advised to obtain the most current and complete information about TI products and services before placing orders. TI assumes no liability for applications assistance, customer's applications or product designs, software performance, or infringement of patents. The publication of information regarding any other company's products or services does not constitute TI's approval, warranty or endorsement thereof.

**Trademarks in this issue:** The platform bar and Sitara are trademarks of Texas Instruments. All other trademarks are the property of their respective owners.

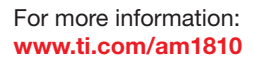

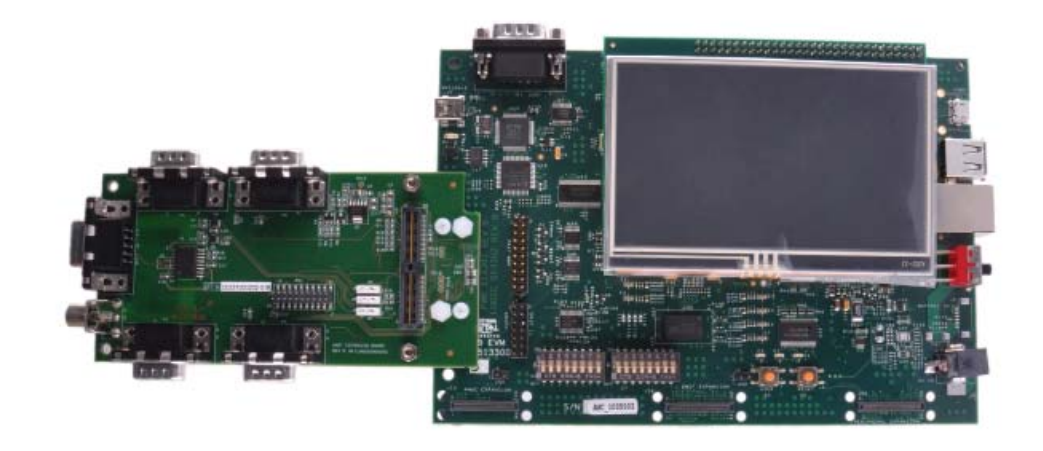

**TEXAS INSTRUMENTS** 

## **AM1810 Evaluation Module (EVM) Quick Start Guide**

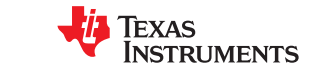

Congratulations on your purchase of the AM1810 EVM and welcome to the Quick Start Guide. This guide is designed to help you through the initial setup of your EVM. The EVM provides a product-ready hardware and software platform for evaluating the functionality of the Texas Instruments (TI) AM1810 processor.

> Serialcable

Power supply, US cord, and universal AC adapter (use AC adapter for regions outside the US)

USB SD card reader SD card(Linux™ SDK)

514232-0001A SPRW210 **AM1810 EVM**<br>
Linux SDK<br>
Linux SDK

The following items will be used in this Quick Start Guide.

Ethernet cable

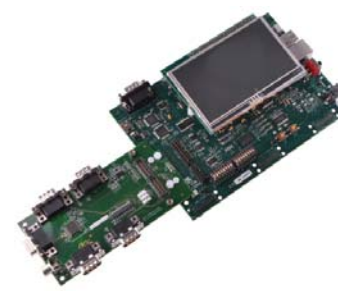

Baseboard, AM1810, 4.3" LCD, PROFIBUS Daughter Card (pre-assembled)

## Important baseboard locations (Numbers correspond to the steps on the right.)

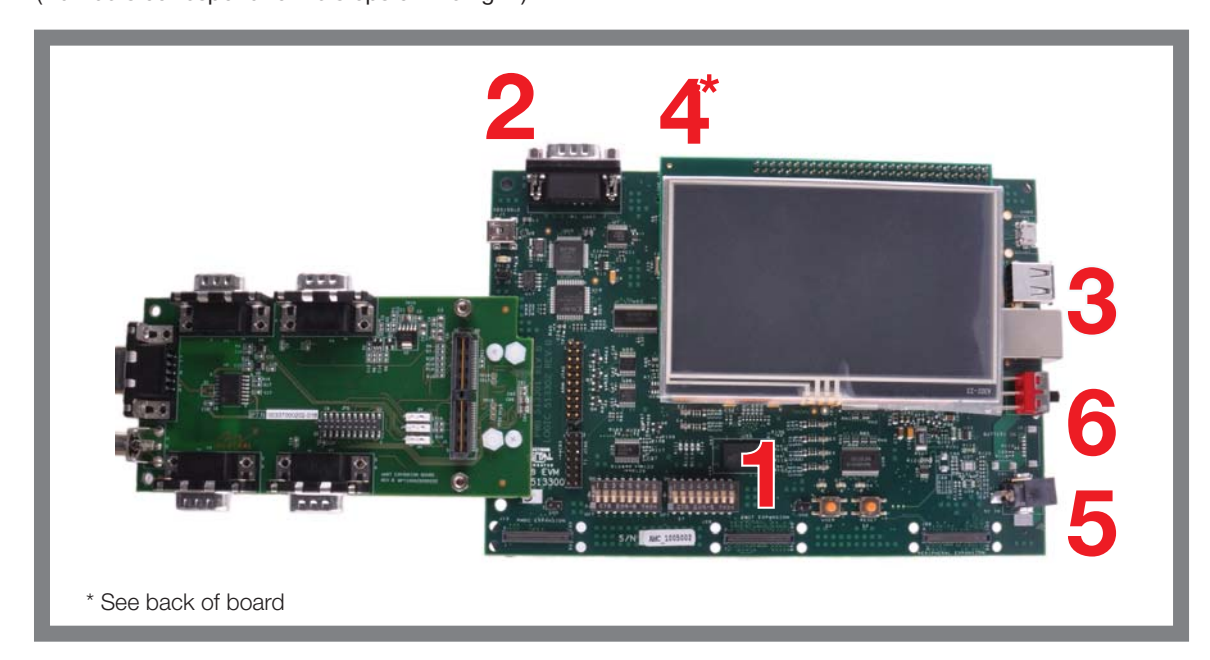

## Quick start setup (OS demo)

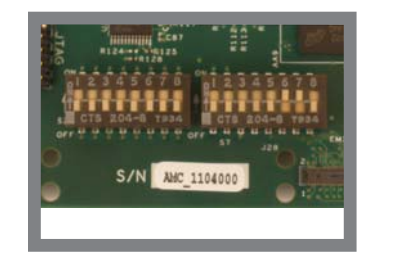

**1**Verify DIP switches 6 and 7 on S7 are set to **ON** and all others are set to **OFF**

ЩШ

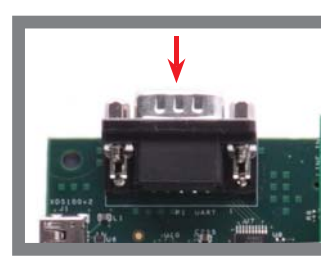

**2** Connect the supplied serial cable to the UART-1/2 DB-9 connector. Connect the other end of the cable to a PC or workstation

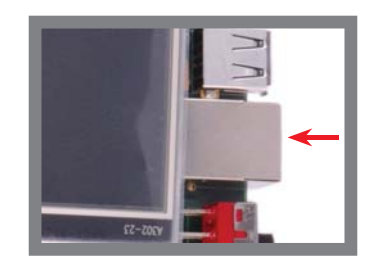

**3**Connect Ethernet cable<br>to the RJ-45 jack on<br>the board. Connect the other end to a router or Ethernet switch

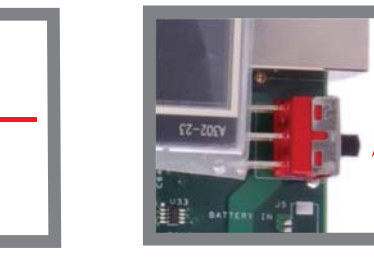

**6**Connect power to **5** Switch power on baseboard

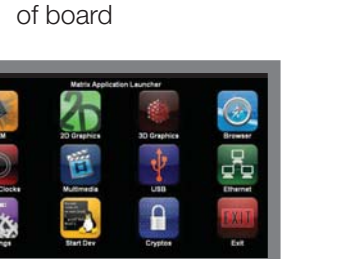

**4**Insert the Linux SDK SD card in the AM1810 EVM SD slot on back

\$30,000

**7** You are now ready to explore the application launcher which contains various example applications and demos. Matrix GUI shown

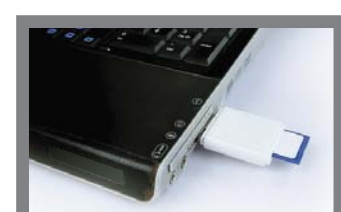

Next steps **8** Next steps<br>To prepare your workstation for software development, power off the kit, remove the SD card and insert into the included USB SD card reader

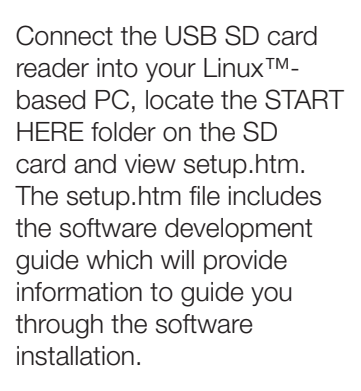

(Continued on following page)